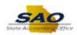

## Removing a Line from a 1099 Voucher 9.2

| Step | Action                                                                                                    |
|------|----------------------------------------------------------------------------------------------------|
| 1.   | Note: This simulation is an example of a transaction. For security reasons, some financial information has been altered (i.e. Distribution line codes and supplier information).  When entering a transaction in the live TeamWorks Financials system please select all values and options based on your agency policy, paperwork on hand and current situation. |
| 2.   | Begin by navigating to the <b>Withholding Invoice Line Update</b> page.  Click the <b>NavBar</b> link.                                                                                                    |
| 3.   | Click the Navigator link.  Navigator                                                                                                    |
| 4.   | Click the Suppliers link.  Suppliers >                                                                                                    |
| 5.   | Click the 1099/Global Withholding link.  1099/Global Withholding                                                                                                    |
| 6.   | Click the Maintain link.  Maintain >                                                                                                    |
| 7.   | Click the Update VoucherLine Withholding link.  Update VoucherLine Withholding                                                                                                    |

Date Created: 10/23/2018 9:05:00 AM

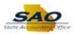

| Step | Action                                                                                                    |
|------|----------------------------------------------------------------------------------------------------|
| 8.   | Use the <b>Withholding Line Update</b> page to search for the desired supplier.                                                                                                    |
|      | It is important to enter as much search criteria as possible on this page to narrow the search results and limit system processing times.                                                                                                    |
| 9.   | Enter the appropriate information into the <b>Supplier SetID</b> field                                                                                                    |
|      | For this example, type State.  Supplier SetID = V                                                                                                    |
| 10.  | For this example, the user knows the <b>Supplier ID</b> .                                                                                                    |
|      | Click in the <b>Supplier ID</b> field.  Supplier ID begins with ✓                                                                                                    |
| 11.  | Enter the appropriate information into the <b>Supplier ID</b> field.                                                                                                    |
|      | For this example, type 000000126.  Supplier ID begins with                                                                                                    |
| 12.  | Click the Search button.  Search                                                                                                    |
| 13.  | For this example, click any field on the same row as the GEORGIA CORRECTIONAL INDUSTRIES link with the 000001 Supplier location.  Supplier SetID Supplier ID Supplier Location Supplier Name Withholding Applicable STATE 0000000126 000001 GEORGIA CORRECTIONAL INDUSTRIES Y |
| 14.  | The <b>Withholding Invoice Line Update</b> page is used to update withholding information for a withholding Supplier at an invoice line level. One or multiple voucher lines can be updated at one time. This page is broken into the following sections:                     |
|      | Vendor provides a summary of the supplier you are going to update.  Criteria allows you to enter the Business Unit, Beginning and Ending Dates of the 1099 reporting year.  Defaults fields are not changed for this process. Withholding Entity defaults to 'IRS'.           |
|      | Tax Reporting Year is used to enter the beginning and ending dates of the tax reporting year.  Details is used for updating the voucher lines.                                                                                                    |
| 15.  | In the Criteria section, enter appropriate information into the <b>Business Unit</b> field under which the 1099 is reported.                                                                                                    |
|      | For this example, type 46700.  Business Unit                                                                                                    |

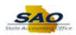

| Step | Action                                                                                                    |
|------|----------------------------------------------------------------------------------------------------|
| 16.  | The date range for the date search criteria must be within the calendar year in which the 1099 is reported.                   |
|      | Click in the <b>From Date</b> field.  From Date 07/10/2018                                                                    |
| 17.  | Enter the appropriate starting date search criteria into the <b>From Date</b> field.                                          |
|      | For this example, type 05/01/2017.  From Date   ×                                                                             |
| 18.  | The From Date and To Date must be within the same calendar year.                                                              |
|      | Click in the <b>To Date</b> field. <b>To Date</b> 07/10/2018                                                                  |
| 19.  | Enter the appropriate ending date search criteria into the <b>To Date</b> field.                                              |
|      | For this example, type 07/10/2017.  To Date 07/10/2018 ×                                                                      |
| 20.  | The date range for the <b>Tax Reporting Year</b> must be within the calendar year in which the 1099 is reported.              |
|      | <b>Note</b> : The date range must be one calendar year beginning '01/01/XX' and ending '12/31/XX'.                            |
|      | Click in the Start Date field.  *Start Date 07/01/2018                                                                        |
| 21.  | Enter the appropriate tax reporting year beginning date into the <b>Start Date</b> field.                                     |
|      | For this example, type 01/01/2017.  *Start Date 07/01/2018 ×                                                                  |
| 22.  | Click in the End Date field.  *End Date 07/10/2018                                                                            |
| 23.  | Enter the appropriate tax reporting year last date into the <b>End Date</b> field.                                            |
|      | For this example, type 12/31/2017.  End Date 07/10/2017 ×                                                                     |
| 24.  | You are ready to <b>Search</b> for the every voucher entered for the selected supplier during the entered tax reporting year. |
|      | Click the Search button.  Search                                                                                              |

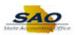

| Step | Action                                                                                                    |
|------|----------------------------------------------------------------------------------------------------|
| 25.  | Listed in the <b>Details</b> section, the system returned the first 5 rows of 2484 search results. The following are the Current Withholding Details fields that can be updated:                                                                                        |
|      | <b>Current Withhold</b> checkbox indicates whether the line is set for Withholding (checked) or not.                                                                                                    |
|      | New Withhold drop-down field allows you to set a new withhold status.  Entity is the tax authority.                                                                                                    |
|      | Type defines the withholding at the highest level i.e. 1099.  Jurisdiction is another level of classification between the withholding type and class.  Class is a code used for each withholding type to define the activity, i.e. income or non-employee compensation. |
| 26.  | To display the first 100 rows instead of the default 5 rows use the <b>View 100</b> link.                                                                                                    |
|      | Click the View 100 link.  View 100                                                                                                    |
| 27.  | Move to the right side of the page to reveal the vertical scrollbar on the grid.                                                                                                    |
|      | Click the <b>Horizontal</b> scrollbar.                                                                                                    |
| 28.  | For this example, the system displays the first 100 rows of 2484 Withholding Detail rows.                                                                                                    |
|      | Use the <b>Vertical</b> scrollbar to move toward the bottom of the grid to review the Current Withholding Details vouchers.                                                                                                    |
| 29.  | Navigate to the second page of the list.                                                                                                    |
|      | Click the <b>Show next row</b> button.                                                                                                    |
| 30.  | The system displays the second page including rows 101 through 200 of the 2484.                                                                                                    |
| 31.  | Return to the <b>First</b> page in the list.                                                                                                    |
|      | Click the <b>First</b> link.  First                                                                                                    |
| 32.  | Collapse the rows to only display the default of 5 rows.                                                                                                    |
|      | Click the View 5 link.  View 5                                                                                                    |
| 33.  | Now change the withholding to 'No' on the desired row.                                                                                                    |
|      | Click the <b>New Withhold</b> drop-down list on row 1.                                                                                                    |
|      | New Withhold                                                                                                    |
|      |                                                                                                    |

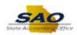

| Step | Action                                                                                                    |
|------|----------------------------------------------------------------------------------------------------|
| 34.  | Click the N in the New Withhold <b>drop-down</b> list.                                                                                                    |
|      | N .                                                                                                    |
| 35.  | After the line is changed from Withholding to No Withholding (N), the Type, Jurisdiction, and Class fields become empty.                                                                         |
| 36.  | Click the New Withhold Details tab.                                                                                                    |
|      | New Withhold Details                                                                                                    |
| 37.  | Click the Save button.                                                                                                    |
|      | Save                                                                                                    |
| 38.  | A popup message appears reminding to verify the Tax Reporting Start and End date was entered correctly. If it is correct click <b>OK</b> to Save; otherwise, select <b>Cancel</b> to go back and |
|      | make the proper updates.                                                                                                    |
|      | Click the <b>OK</b> button.                                                                                                    |
|      | OK OK                                                                                                    |
| 39.  | After saving the New Withhold Details made show what the new withholding status is as                                                                                                    |
| 39.  | After saving, the <b>New Withhold Details</b> page show what the new withholding status is, as well as the status of the update.                                                                 |
|      |                                                                                                    |
|      | The status of the update will show 'Pending' until the Withholding Update Process is run.                                                                                                    |
| 40.  | Click <b>here</b> ( <u>http://www.surveymonkey.com/r/25KG2HH</u> ) to take a quick survey.                                                                                                    |
| 41.  | Congratulations! You have completed the Removing a Line from a 1099 Voucher topic. End of Procedure.                                                                                             |